## LOP GENT SO Handleiding vrije plaatsen aanpassen Buitengewoon Secundair Onderwijs versie 15/02/2022

Helpdesk voor scholen: 02/553 17 82 meldjeaansecundair.gent@ond.vlaanderen.be

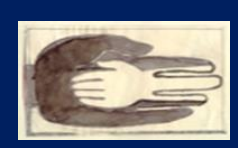

Lokaal Overlegplatform Gent Secundair Onderwijs

# Inhoud handleiding

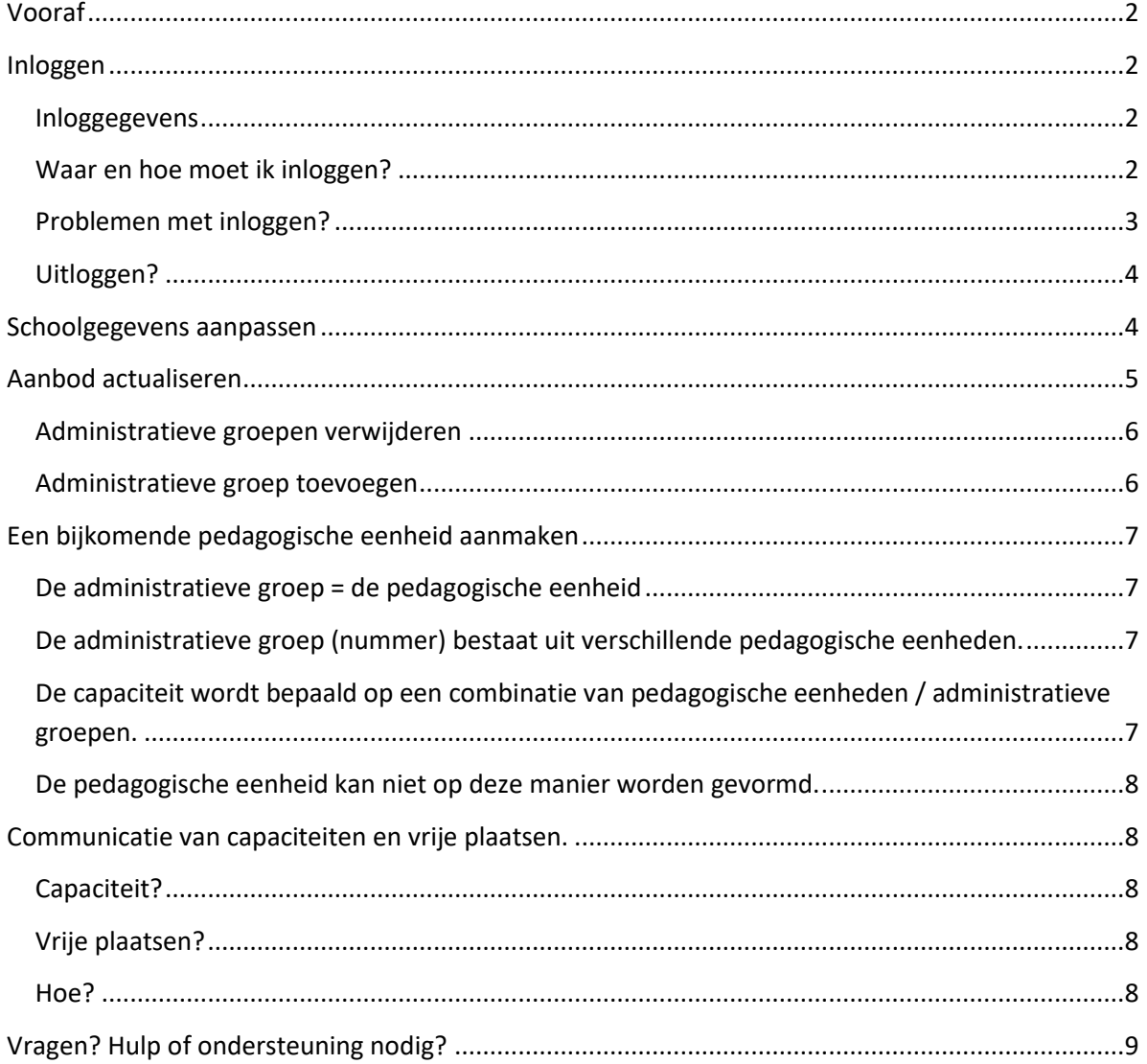

## <span id="page-1-0"></span>**Vooraf**

Deze handleiding is bestemd voor scholen BuSO die op<https://gent-so.lokaaloverlegplatform.be/>

- hun schoolgegevens willen aanpassen
- hun aanbod willen aanpassen
- hun capaciteit en vrije plaatsen willen ingeven of wijzigen.

Je moet in het bezit zijn van een geldige gebruikersnaam en wachtwoord om als schoolbeheerder de gegevens van je school aan te passen.

Heb je nog geen gebruikersnaam of wachtwoord? Neem dan contact op met de LOP-deskundige Maarten Haesaert via 02/553 17 82 of [lopgent.secundair@ond.vlaanderen.be](mailto:lopgent.secundair@ond.vlaanderen.be)

#### <span id="page-1-1"></span>**Inloggen**

#### <span id="page-1-2"></span>**Inloggegevens**

Er werd een gebruiker voor jou aangemaakt. Deze gegevens ontving/ontvang je per mail. Via onderstaande link kan je een paswoord aanmaken: <https://gavs.be/wp-login.php?action=rp&key=&login=>

Daarna kan je inloggen via onderstaande link: [https://gent-so.lokaaloverlegplatform.be/.](https://gent-so.lokaaloverlegplatform.be/)

#### <span id="page-1-3"></span>**Waar en hoe moet ik inloggen?**

Surf naar [https://gent-so.lokaaloverlegplatform.be/,](https://gent-so.lokaaloverlegplatform.be/)

Druk op het slot rechts van de pagina als u onderstaande pagina te zien krijgt.

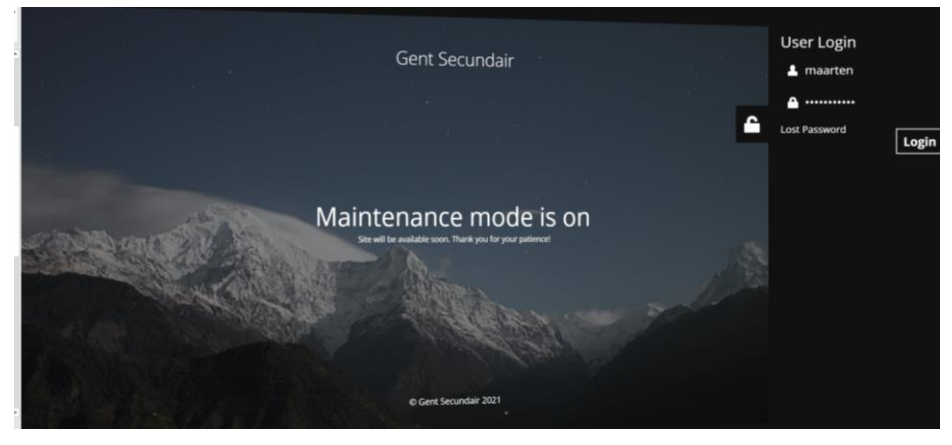

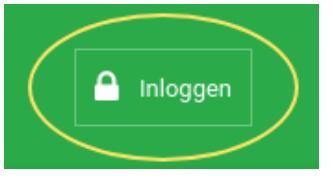

Of klik rechts bovenaan op 'Inloggen'.

Vul je gebruikersnaam en wachtwoord in. Klik op 'Inloggen'.

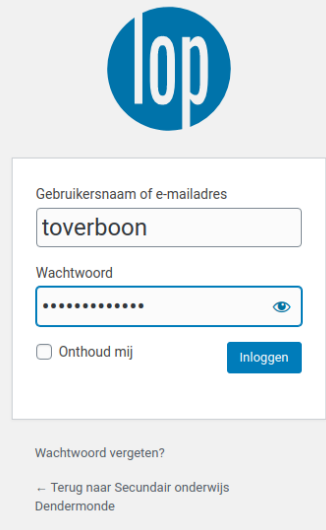

Als je succesvol ingelogd bent, verschijnt bovenaan rechts een knop met je gebruikersnaam.

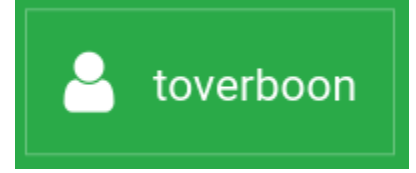

#### <span id="page-2-0"></span>**Problemen met inloggen?**

Lukt het niet om in te loggen?

Zorg eerst en vooral dat je je op de juiste website bevindt.

Controleer de URL bovenaan in de zoekbalk van je browser.

<https://gent-so.lokaaloverlegplatform.be/>

Als je zeker bent dat je op de juiste website zit, en het lukt nog steeds niet om in te loggen, controleer dan of je de juiste gebruikersnaam en het juiste wachtwoord gebruikt.

Ben je je wachtwoord vergeten?

Klik onder het login venster op 'Wachtwoord vergeten?'

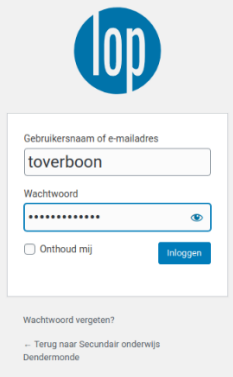

Vul vervolgens je e-mailadres in en klik op 'Nieuw wachtwoord aanmaken'. Je ontvangt nu een e-mail met een nieuw wachtwoord.

Lukt het nog steeds niet om in te loggen?

Neem dan contact op met de LOP-deskundige Maarten Haesaert via 02/553 17 82 of [lopgent.secundair@ond.vlaanderen.be](mailto:lopgent.secundair@ond.vlaanderen.be)

## <span id="page-3-0"></span>**Uitloggen?**

Om je uit te loggen, klik je op je gebruikersnaam rechtsboven, en vervolgens op 'uitloggen'.

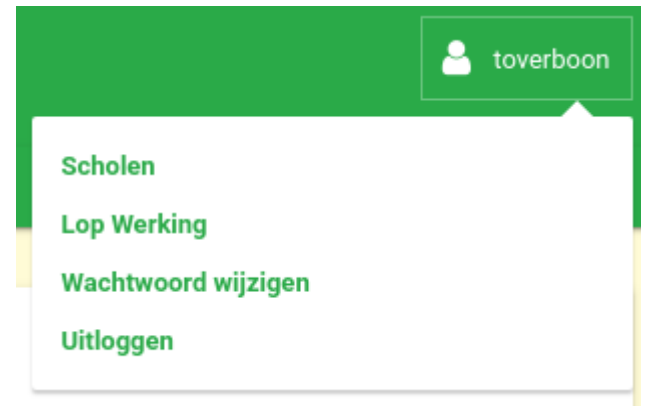

## <span id="page-3-1"></span>**Schoolgegevens aanpassen**

Van zodra je succesvol ingelogd bent, zou je onmiddellijk op de pagina terecht moeten komen waar je de gegevens van je school kan aanpassen.

Opmerking: Als je gemachtigd bent om meer dan 1 school te beheren, moet je eerst nog de school aanklikken die je wil beheren.

## Welke **schoolgegevens** kan je aanpassen?

- Naam
- Straatadres
- Postcode
- Gemeente
- Directie (niet verplicht)
- E-mail (publiek e-mailadres waarop ouders de school kunnen contacteren)
- Telefoon (publiek telefoonnummer waarop ouders de school kunnen contacteren)
- Website

## **Op dit moment is enkel de naam en het straatadres zichtbaar**.

Met het oog op eventuele toekomstige ontwikkelingen vragen we je om de gegevens die hierboven zijn vermeld (Welke schoolgegevens kan je aanpassen?) te controleren en indien nodig aan te passen.

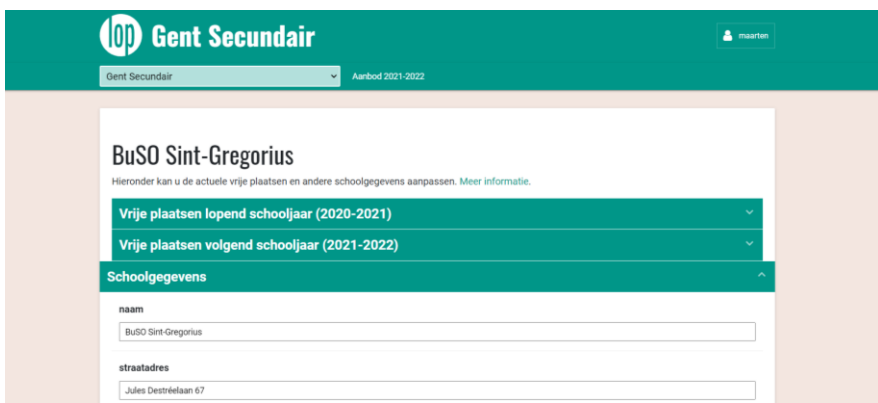

Vergeet zeker niet op **'Wijzigingen opslaan'** te klikken om je aanpassingen te bevestigen.

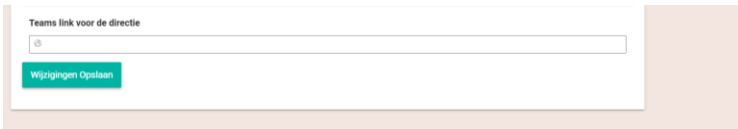

Als alles goed gaat, zou volgende melding moeten verschijnen:

Wijzigingen succesvol opgeslagen!

## <span id="page-4-0"></span>**Aanbod actualiseren**

Actualiseer het aanbod:

- Verwijder oude en niet-ingerichte administratieve groepen.
- Voeg nieuwe en nieuw ingerichte administratieve groepen toe.

Wees aandachtig voor nieuwe groepen naar aanleiding van de modernisering van het secundair onderwijs (nieuwe groep = administratieve nummer + naam). Deze groepen kan de school toevoegen aan het aanbod door achtereenvolgens de oude groep te verwijderen en de nieuwe groep toe te voegen.

Kik op '**Vrije plaatsen volgend schooljaar**'.

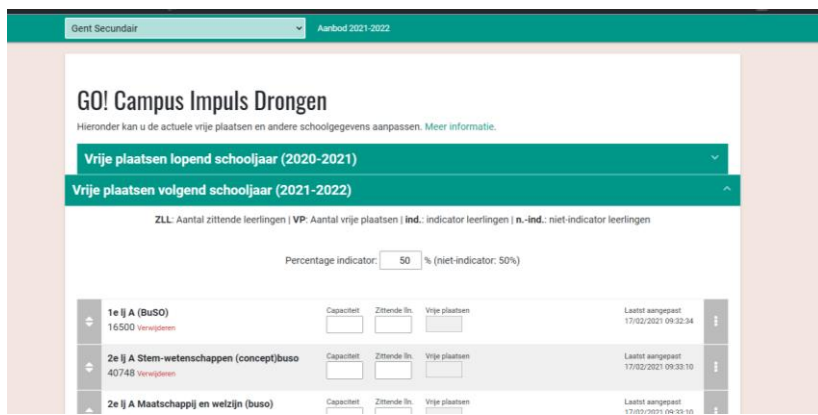

#### <span id="page-5-0"></span>**Administratieve groepen verwijderen**

Biedt de school/vestigingsplaats een groep niet aan die opgenomen is in het aanbod?

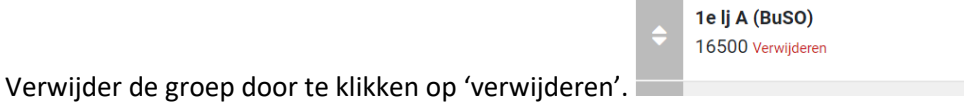

Vergeet zeker niet op 'Wijzigingen opslaan' te klikken om je aanpassingen te bevestigen.

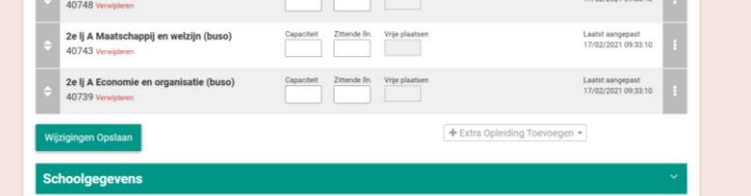

#### <span id="page-5-2"></span><span id="page-5-1"></span>**Administratieve groep toevoegen**

Wens je een administratieve groep toe te voegen die niet opgenomen is in het aanbod? Klik op 'extra opleiding toevoegen' en vul het nummer van de administratieve groep in. De administratieve groep verschijnt.

Ken je het nummer van de administratieve groep niet, dan kan je ook de naam van de administratieve groep invullen.

Er worden suggesties getoond.

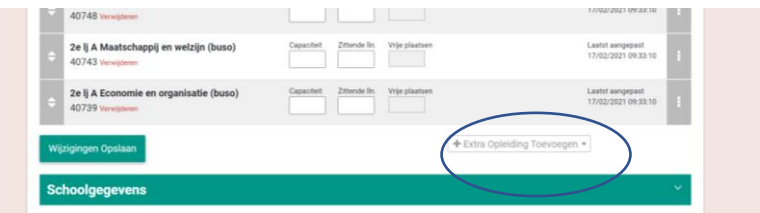

Vergeet zeker niet op 'Wijzigingen opslaan' te klikken om je aanpassingen te bevestigen.

<span id="page-6-0"></span>**Een bijkomende pedagogische eenheid aanmaken**

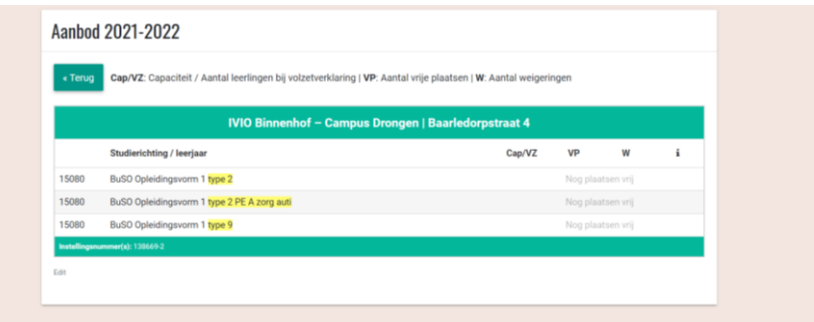

Er zijn verschillende mogelijkheden voorzien: de administratieve groep is gelijk aan de pedagogische eenheid, de administratieve groep bestaat uit verschillende pedagogische eenheden, de capaciteit wordt bepaald op een combinatie van groepen. Voor andere opties neem je contact op met de LOP-deskundige.

#### <span id="page-6-4"></span><span id="page-6-1"></span>**De administratieve groep = de pedagogische eenheid**

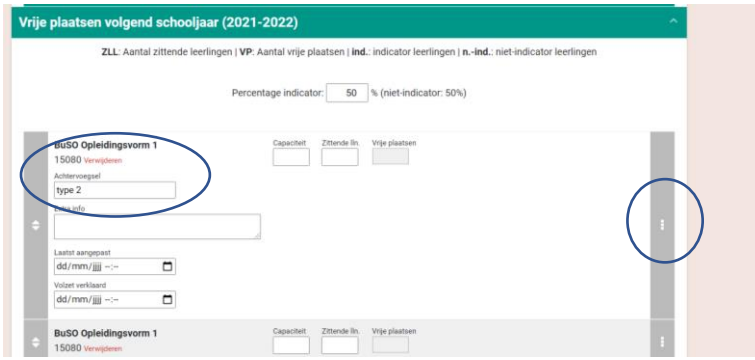

Klik op de 3 puntjes rechts naast de administratieve groep.

Vul de naam van de pedagogische eenheid in in het vak 'Achtervoegsel'.

Vergeet zeker niet op 'Wijzigingen opslaan' te klikken om je aanpassingen te bevestigen.

#### <span id="page-6-2"></span>**De administratieve groep (nummer) bestaat uit verschillende pedagogische eenheden.**

- Voeg één of meerdere administratieve groepen toe met hetzelfde nummer: Lee[s hier](#page-5-2) hoe je dit doet.
- Vergeet niet op 'Wijzigingen opslaan' te klikken om je aanpassingen te bevestigen.
- Vul de naam van de pedagogische eenheid in. Lees [hier](#page-6-4) hoe je dit doet.
- Vergeet niet op 'Wijzigingen opslaan' te klikken om je aanpassingen te bevestigen.

<span id="page-6-3"></span>**De capaciteit wordt bepaald op een combinatie van pedagogische eenheden / administratieve groepen.**

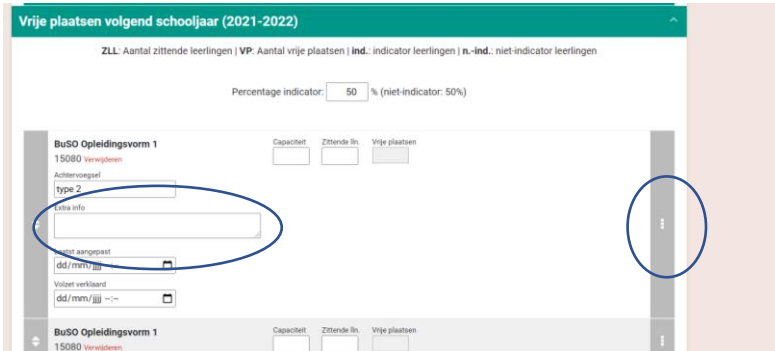

Klik op de 3 puntjes rechts naast de administratieve groepen waarop de capaciteit samen wordt bepaald.

Vul in het vak 'Extra info' in: Cap= 'nummer administratieve groep 1 + achtervoegsel' + 'nummer administratieve groep 2 + achtervoegsel' + …

Vergeet zeker niet op 'Wijzigingen opslaan' te klikken om je aanpassingen te bevestigen.

#### <span id="page-7-0"></span>**De pedagogische eenheid kan niet op deze manier worden gevormd.**

Neem contact op met de LOP-deskundige Maarten Haesaert via 02/553 17 82 of [lopgent.secundair@ond.vlaanderen.be](mailto:lopgent.secundair@ond.vlaanderen.be)

## <span id="page-7-1"></span>**Communicatie van capaciteiten en vrije plaatsen.**

#### <span id="page-7-2"></span>**Capaciteit?**

Capaciteit is het totaal aantal leerlingen dat een schoolbestuur per niveau ziet als **maximaal aantal leerlingen.** 

Een schoolbestuur bepaalt voor de start van de inschrijvingen autonoom de capaciteit(en) en kan hierbij rekening houden met bijvoorbeeld materiële omstandigheden of pedagogisch-didactische overwegingen.

Op de algemene vergadering van 22 oktober 2020 werd beslist dat de scholen van het LOP GENT secundair onderwijs zich engageren zich om de maximumcapaciteit zo realistisch mogelijk te bepalen.

Een schoolbestuur kan de capaciteiten tijdens de lopende inschrijvingsperiode niet verlagen. De capaciteiten verhogen kan wel volgens de afspraken in het LOP.

#### <span id="page-7-3"></span>**Vrije plaatsen?**

Een vrije plaats is een plaats die vrijgegeven wordt voor inschrijving.

Het aantal vrije plaatsen = capaciteit – verwacht aantal zittende leerlingen – aantal in voorgaande voorrangsperiodes ingeschreven leerlingen.

#### <span id="page-7-4"></span>**Hoe?**

Van zodra je succesvol ingelogd bent, kan je op het tabblad 'Vrije plaatsen volgend schooljaar' de capaciteit en vrije plaatsen ingeven of aanpassen. Na de publicatie van de capaciteiten voor de start van de inschrijvingen kunnen de capaciteiten enkel gewijzigd worden na goedkeuring door het LOP.

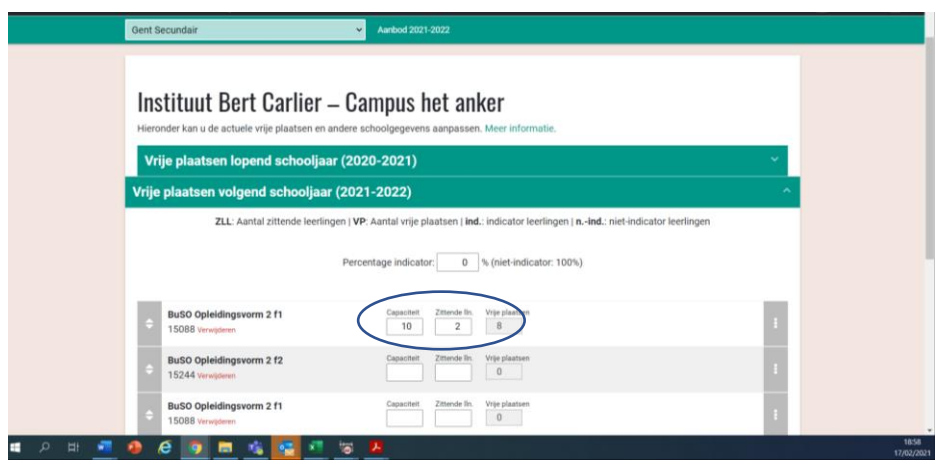

#### **Welke pedagogische eenheid?**

Om het achtervoegsel en de extra info te raadplegen (= gegevens pedagogische eenheid) klik je op de drie puntjes rechts.

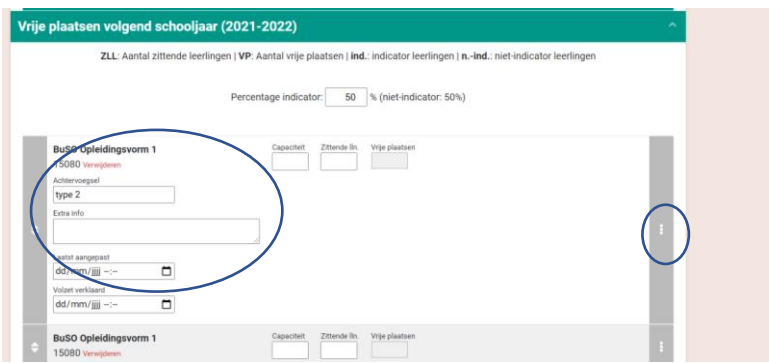

Vergeet zeker niet op 'Opslaan' te klikken om je aanpassingen te bevestigen.

## <span id="page-8-0"></span>**Vragen? Hulp of ondersteuning nodig?**

Contacteer Maarten via 02/553 17 82 of [lopgent.secundair@ond.vlaanderen.be](mailto:lopgent.secundair@ond.vlaanderen.be)